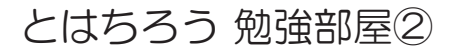

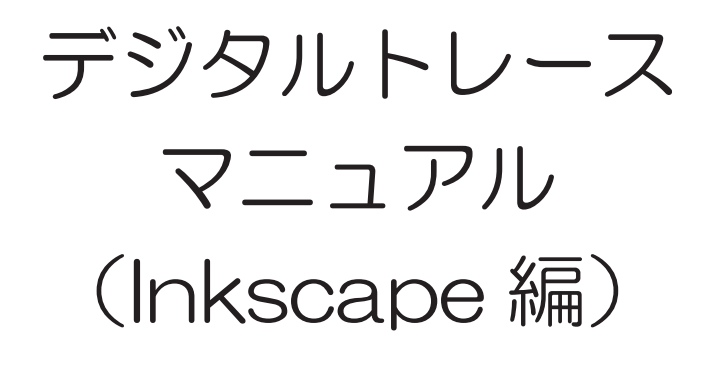

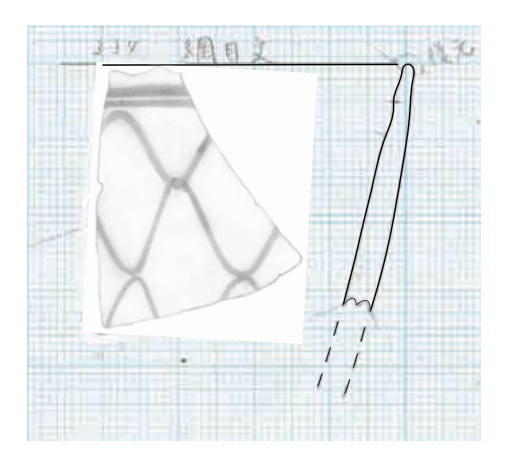

## 2012年 4 月

## 落 矢 八 郎 (Hachirou Ochiya)

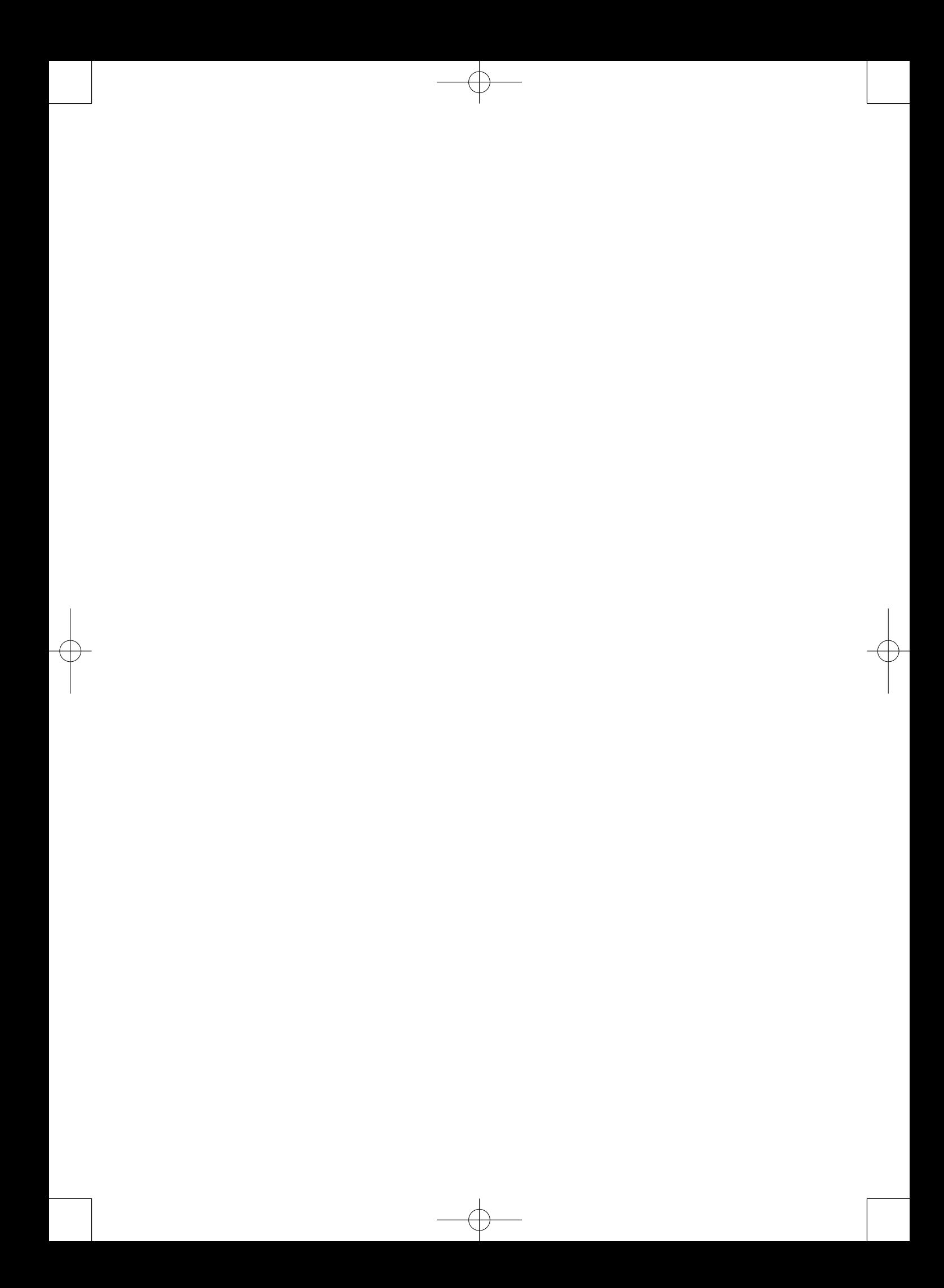

「I nkscape」 デジタルトレース マニュアル インクスケープ

## 落 矢 八 郎

1.はじめに

 みなさん,前回,フリーソフト「GIMP」を使って画像処理作業を行いました。みなさ んの参考になったでしょうか? 参考になっていれば嬉しいのですが…。参考になったと 信じています。

 さて,今回はその続きとして,デジタルトレースを行いたいと思います。使用するソ フトはフリーソフト「Inkscape」です。有償のソフトとして「Illustrator」があります が,トレース業務をされている方はそちらの方が馴染みがあると思います。私も実際に 「Illustrator」を使っていますが,そちらに慣れてしまって,今さら,フリーソフトでや らなくとも…,と思う方もいるでしょう。しかし,「Illustrator」は予算がないと購入で きないソフトで「PhotoShop」と合わせて購入したら,相当な金額です。さらに,編集 ソフト「InDesign」も購入すると驚きの金額になります。気になる方は一度インターネッ トで調べてみては如何ですか。予算がない方はデジタルトレースができない事になります よね。でも,フリーソフトでできるとしたら…。これはとっても嬉しい話ではないでしょ うか? 特に自分で研究した成果を発表する際に,フリーソフトで美しい図版ができたら 最高の幸せでしょう。あれこれ研究している私にってはそう思います。

 今回,デジタルトレースを話をさせて頂きますが,みなさんにご理解して欲しいことが あります。それは,私の説明がデジタルトレースのすべてではない事です。他にも違った 方法があるかもしれません。今回の説明を叩き台として,みなさんがより良い方法をみつ けて頂ければと考え,執筆しようと思った次第です。みなさんのご理解をたまわりたいと 思います。

2.準備作業~読み込み作業

 デジタルトレースを行いますが,その前に準備作業をしましょう。そんなに難しい事で はないので,みなさん,肩の力を抜いて作業にかかりましょう!

 早速,画像データを読み込んで行きます。「ファイル」→「開く」もしくは「Ctrl + O」 で目的のファイルを開いてください。今回はサンプルとして二重網目文の実測図を使いま す。ちなみに私が実測しました(上手い実測図ではないのですが…)。画像データを取り 込む際に「画像のリンクまたは埋め込み」というウインドウが表示されます。理由はそこ に表記されていますので,ここでは割愛させていただきます。私は状況によって使い分け をしますが,基本的には「埋め込み」を使います。別のパソコンで作業を行い際,リンク では画像ファイルが表示されないからです。機械的に「埋め込み」で画像ファイルを開い た方が良いでしょう。

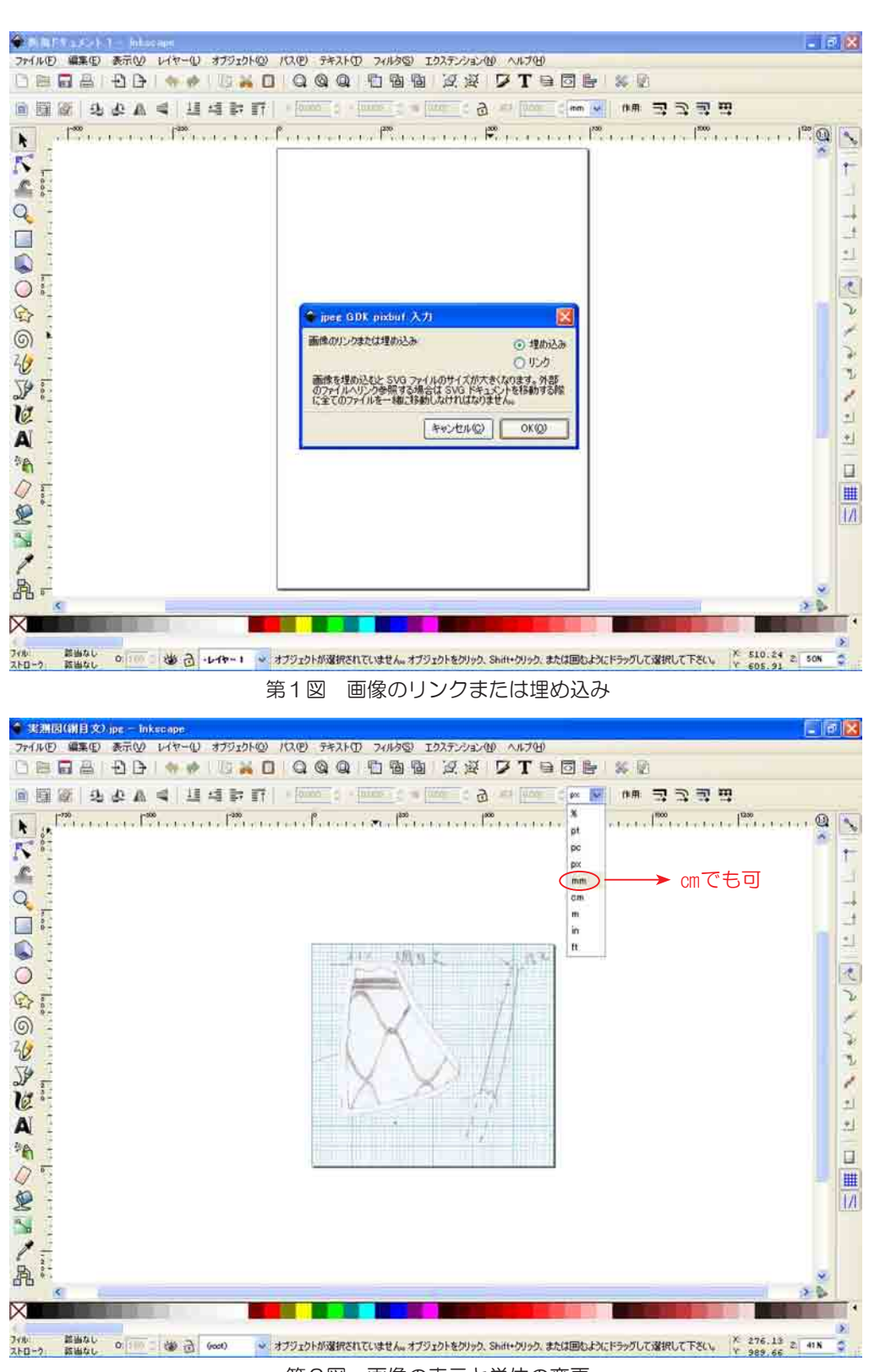

第2図 画像の表示と単位の変更

 次に画面左側に矢印の形をしたアイコンがあります。この「選択ツール」をクリックし た後,画像をクリックして下さい。すると,画像周辺に黒い矢印が現れてきますが,この 状態で画面上にある「px」を「㎜」に変更して下さい。「px」がわかる人はいいですが, わからない方が多いと思いますので,馴染みのある単位「㎜」に変更した方が後の作業が 楽と思います。ちなみに「㎜」がちょっと…と言う方は「㎝」でも OK ですよ。どちら でも構いません。話を続けます。「px」の左側にある「幅」・「高さ」に注目して下さい(第 2図)。200.096 ㎜と 183.444 ㎜の数字がありますが,これを修正しなければなりま せん。実際の大きさは幅…60 ㎜(6 ㎝),高さ…55 ㎜(5.5 ㎝)ですが(これは「GIMP」 で設定した数字で,等倍の大きさです),この数字を入力すれば大きさの修正が完了しま す。「PhotoShop」から「Illustrator」に画像データを移してもスケールは変わらないの ですが,「Inkscape」では何故か同スケールで表示されません。ちなみに「PhotoShop」 から「Inkscape」の流れも同じです。要するに「Inkscape」は画像補正した数値では表 示されないので,スケールを補正した数値に戻す作業が必要なのです。実際,補正すると, 画像が縮小されてドキュメントだけ残されている状態になりました。面倒なのですが、こ のドキュメントも併せて画像と同じスケールに変更してください。「ファイル」→「ドキュ メントの設定」もしくは「Shift + Ctrl + D」でドキュメントの設定が表示されますので, ページのタグが開かれていることを確認して,デフォルトの単位を「px」から「㎜」へ

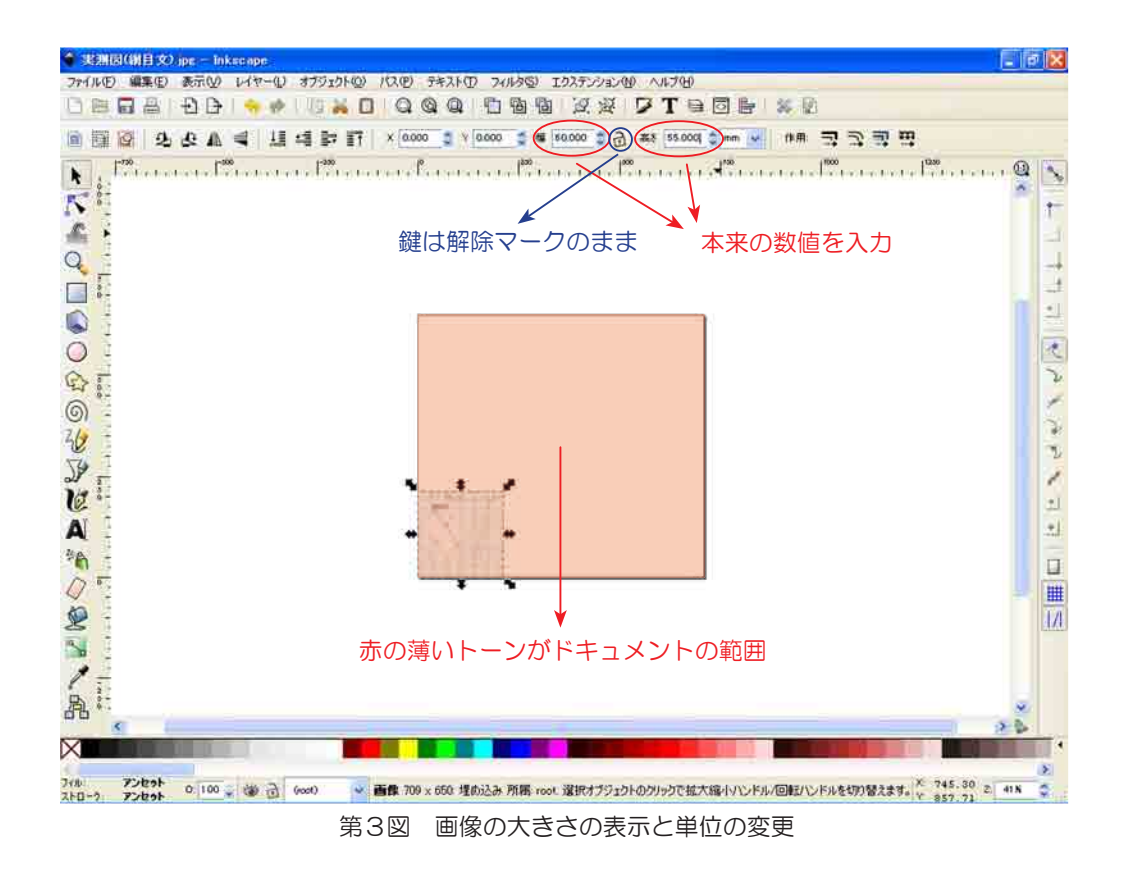

変更して下さい。さらに,カスタムサイズの単位・幅・高さをそれぞれ変更をして下さい。 変更が終わると,ドキュメントの大きさが画像の大きさと一致しているはずです。そして, デフォルトも「㎜」へ変更されていることがわかります(画面にある逆「L」字形の数字)。 これでデジタルトレース作業に移行できます。

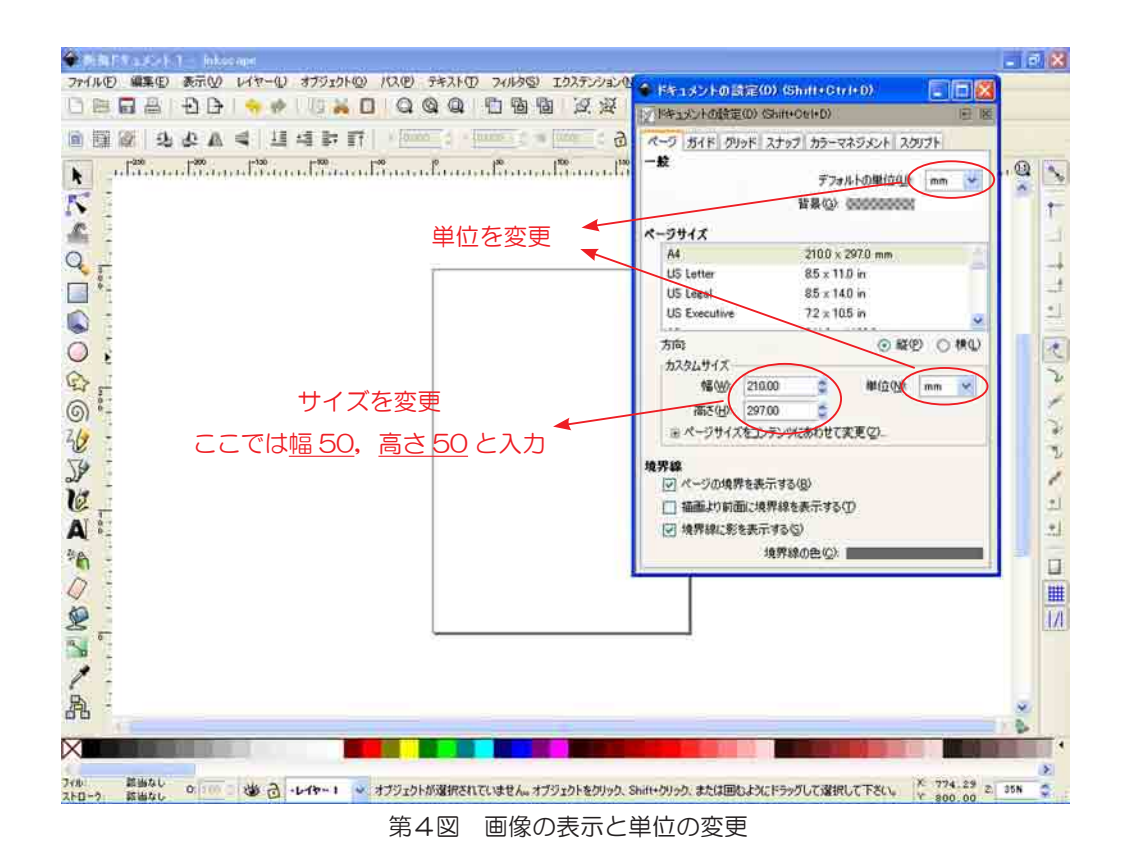

## 3.デジタルトレース作業

 話をする前にデジタルトレースについて説明しておきたいことがあります。みなさんは アナログ時代のトレースをしたことはありますか? いわゆる「手トレ <sup>333</sup> 」といわれるロッ トリング等の製図ペン,Gペン・丸ペン等を使ってトレースを行う手法です。この作業は「ト<sup>3</sup> -••••<br>レーサー」といわれる,本来,実測者がトレースを行うべきところを,実測者の意図を読 みとって表現する職人技を持った方々です。現在も「トレーサー」の方々は活躍をされて います。特に石器のリング・フィッシャーのような力の強弱が必要とされる分野ではなく てはならない存在です。私も「手トレ」をする中の一人ですが,デジタルトレースは「手 トレ」を理解した上で実践していただいた方が良いのです。ただ,ただ実測図をなぞって いくのではなく,実測者の意図する表現を理解して,さらに,「手トレ」の表現手法を踏 まえたトレース図として欲しいのです。特に大学生のみなさんはデジタルトレースから先 に始める事だけは避けて下さい。トレース次第では良い実測図も駄目になるので,必ず「手

トレ」から開始して下さい(これは私の経験談です…)。前ふりが終わったところで,デ ジタルトレースの話をさせて頂きます。

二重網目文の実測図を見てください。大きく断面と文様に分けることができますが、こ れらを「レイヤー」といわれるプレートでトレースしなければなりません。ここではレイ ヤー分けは…

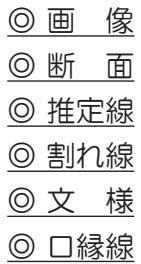

の6種類に分けてみました(レイヤーは上から口縁線~画像の順に表示されます)。

 まず,「レイヤー」→「新規レイヤー」もしくは「Shift + Ctrl + N」で上記のレイヤー を作成して下さい。レイヤーの作成状況は画面下のウインドウ(目のマークがあるところ) か,あるいは「レイヤー」→「レイヤー」で確認してください。ちなみに後者は「Shift + Ctrl + L」でも表示が可能です。後者は画面右手に表示されますが,こちらの画面は トレースする際に必要となりますので,表示させておいた方が無難でしょう。

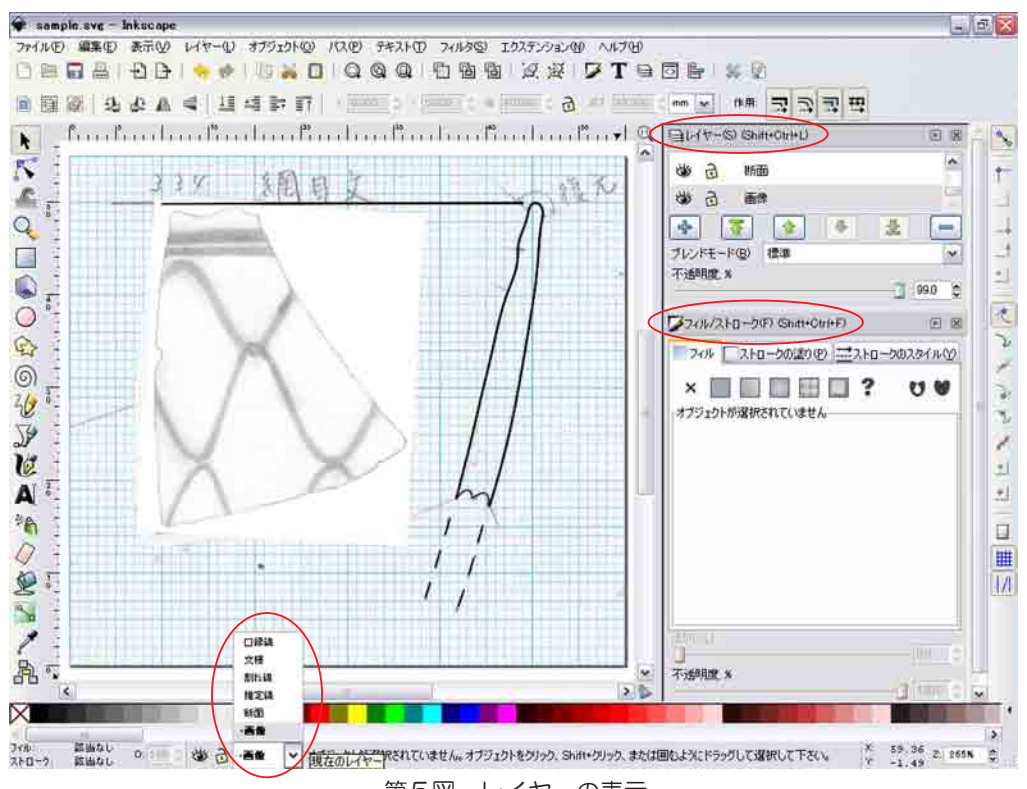

第5図 レイヤーの表示

 次にペンツールを使ってトレースを行って行きます。画面左手にあるアイコン(鉛筆マー クの下のペンマーク)をクリックしてトレース開始です。ここでは「画像」→「断面」→ 「割れ線」→「推定線」→「口縁線」の順でトレースを行います。「オブジェクト」→「フィ ル/ストローク」で「ストロークのスタイル」タグを表示させて下さい。線種などの指定 が表示されますが「結合」・「端」は「丸結合」・「丸」を「幅」を変更する度に選んで下さ い(幅の単位は「㎜」に変更して下さい)。今回,各レイヤーで使用した線の幅は

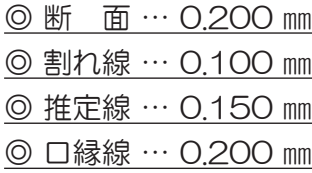

の設定にしました。

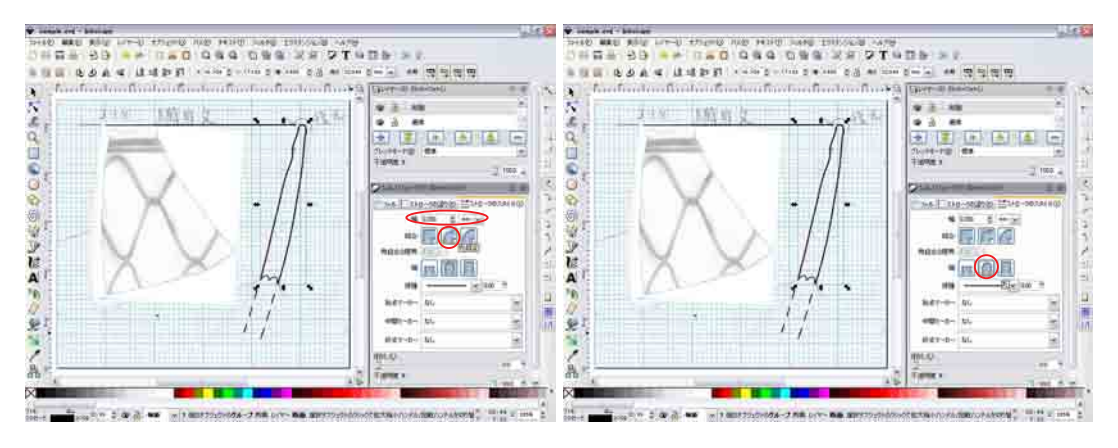

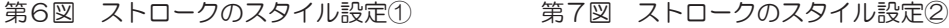

その後、文様(網目文)を貼りつける作業を行います。文様があるファイルを開いて下 さい(「ファイル」→「開く」)。すると別画面で文様のファイルが開きます。このファイ ルを選択して「編集」→「コピー」→「貼りつけ」あるいは「編集」→「切り取り」→「貼 りつけ」でトレースした画面に貼りつけましょう(文様も幅と高さの修正が必要なので, 第 2 章で説明した方法でスケールを変更して下さいね)。この時,文様のレイヤーにスイッ チを入れた状態で作業をしますが,もし,別レイヤーに入ってしまったら,後で該当する レイヤーに移動することも可能です。

最後に「画像」レイヤーを非表示(目のマークをクリックして目を閉じた状態にする) します。画像としてレイヤーに登録した二重網目文の実測図が消え,トレース(画像・断 面・推定線・割れ線・口縁線)と二重網目文(文様)が残ります。これでデジタルトレー スは完成です。

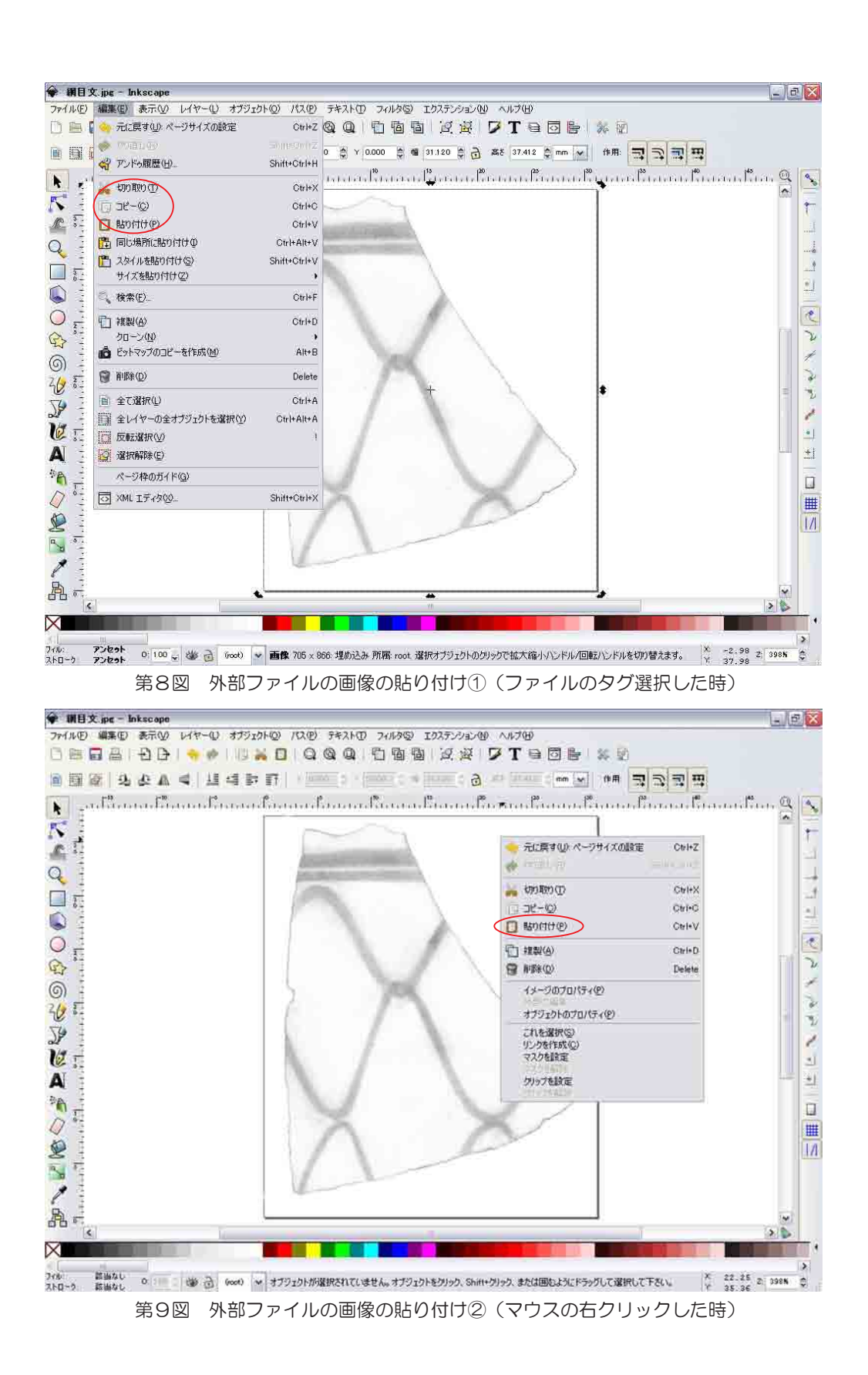

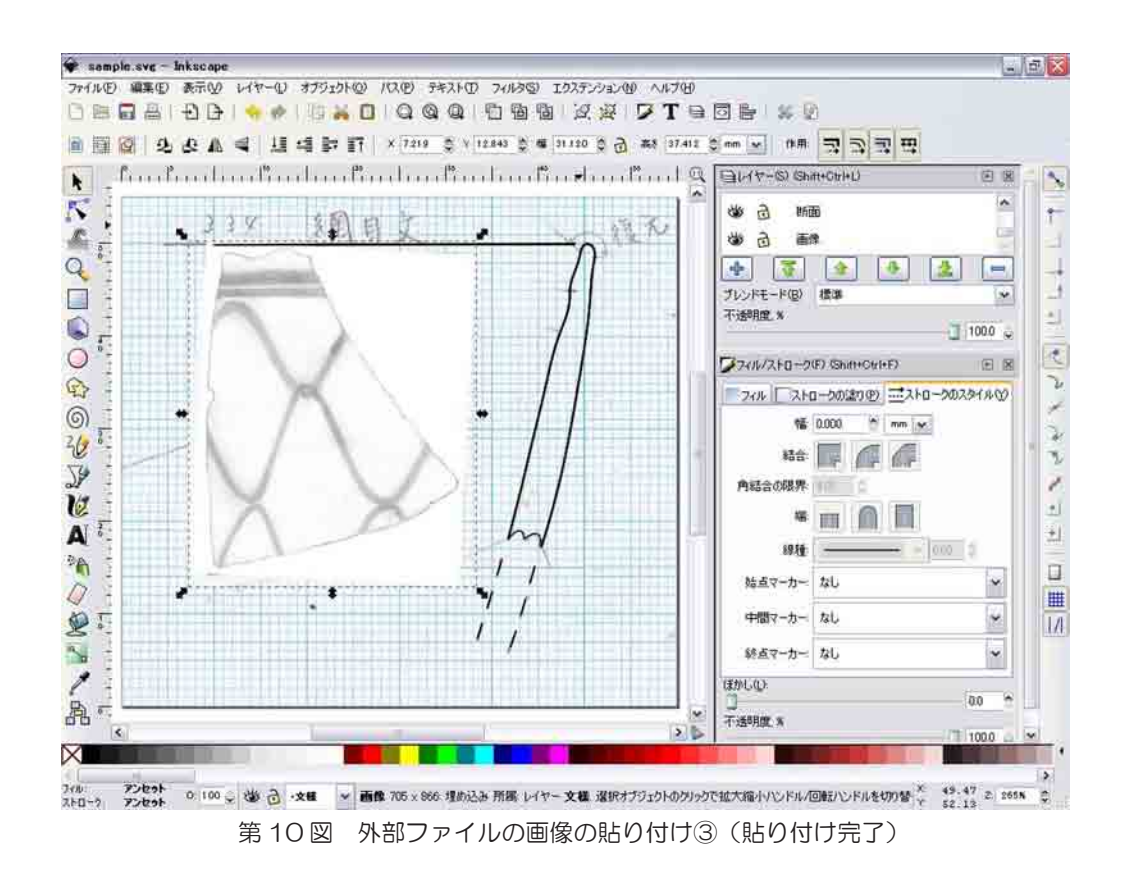

4.保存作業

 完成したトレース図は最後に保存をします。「ファイル」→「名前を付けて保存」もし くは「Shift + Ctrl + S」で「ファイルの保存先の選択」というウインドウが表示されま すので,ファイル名を入力,ファイルの種類を選択して保存をクリックして下さい(ここ ではファイル名を「sumple」にしています)。

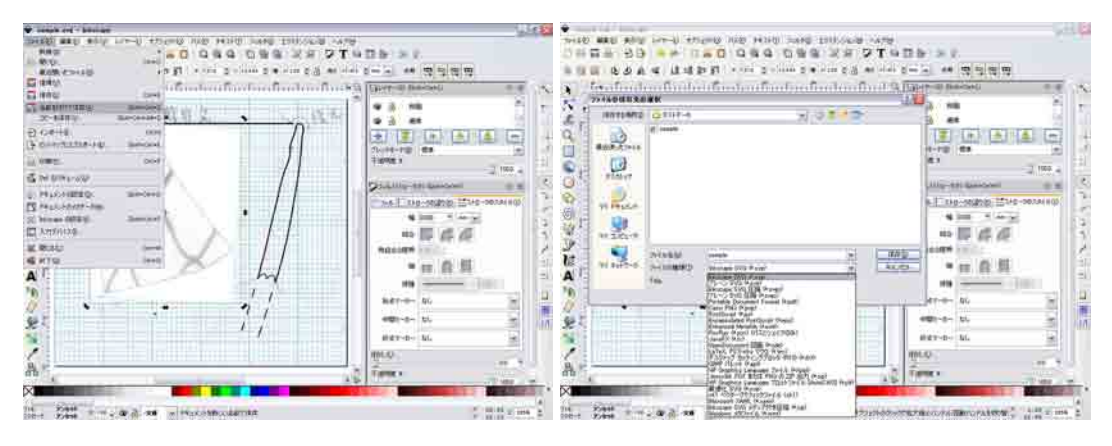

第11図 ストロークのスタイル設定① 第12図 ストロークのスタイル設定②

5.おわりに

 以上,簡単ではありますが,デジタルトレースに関する説明をさせて頂きました。第 3 章で実際にペンツールを用いたトレースの実践をしなければいけなかったのですが、第3 章の最初に申しあげたようにデジタルトレースは「手トレ」の感覚を応用したものと考え ておりますので,みなさんの創意工夫でトレースを行って下さい。トレースは各人の癖が あり,デジタルトレースも必ず出てきます。この癖が職人技を生み出していくことになり, デジタルトレースももっと多くの方々に理解されると思います。デジタルトレースから始 める人も「手トレ」経験者の倍以上の努力を行い,その中で創意工夫をして自分しかない 技術を身につければトレーサーとして大成するでしょう。

 今回,紹介した方法は「Inkscape」のすべての機能のうちのほんの僅かなものです。本来, 「Inkscape」はこのような使い方ではなく,ドロー系のグラフィックソフトで,イラスト などに利用されたりします。みなさんお分かりでしょうが,「Inkscape」はデジタルトレー ス専用のソフトではない事を理解して下さい。

(2012 年 4 月1日)

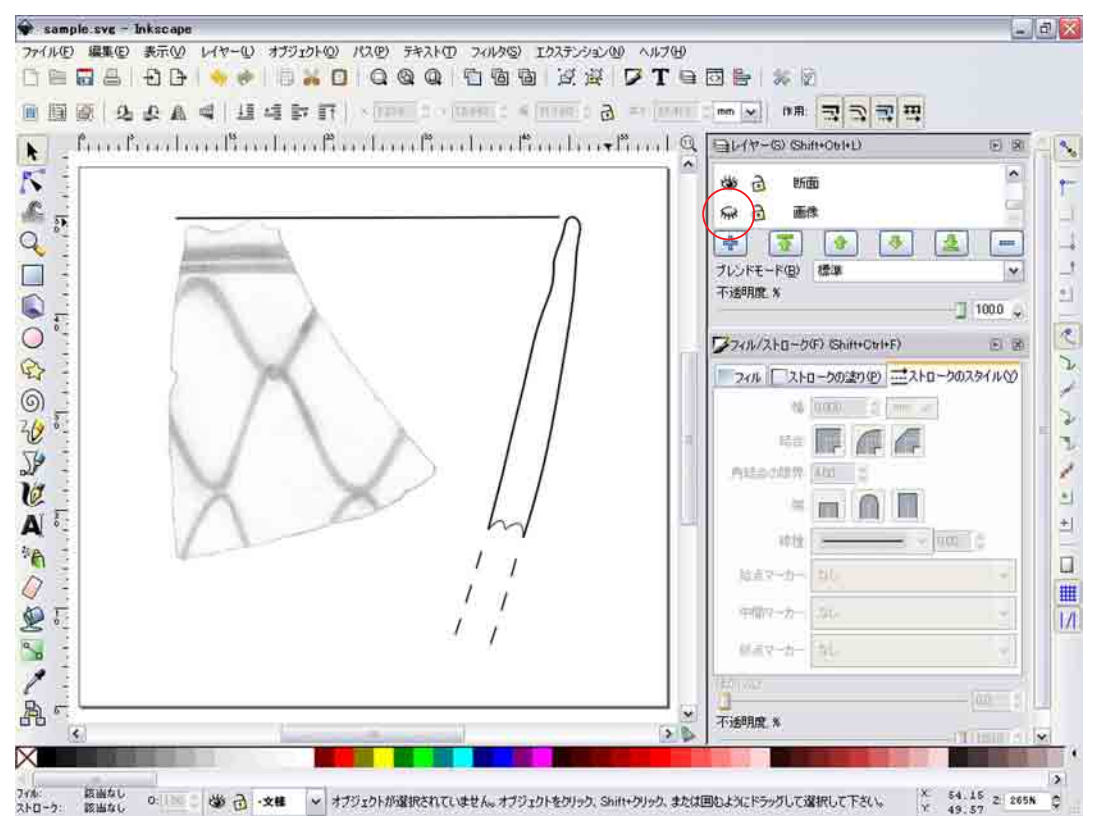

第 13 図 トレース完成

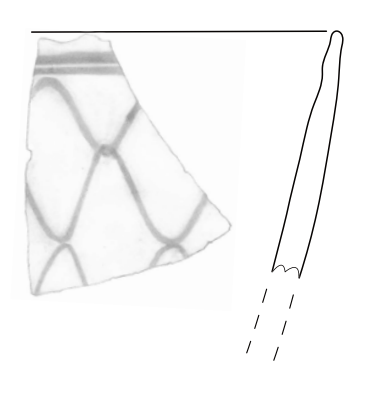

 $\phi$ 

 $\overline{\P}$ 

 $\begin{array}{c} \n\downarrow \\ \n\downarrow \n\end{array}$ 

 $\overline{\varphi}$